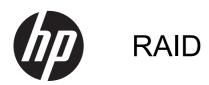

User Guide

© Copyright 2011 Hewlett-Packard Development Company, L.P.

Intel is a trademark of Intel Corporation in the U.S. and other countries. Microsoft, Windows, and Windows Vista are U.S. registered trademarks of Microsoft Corporation.

The information contained herein is subject to change without notice. The only warranties for HP products and services are set forth in the express warranty statements accompanying such products and services. Nothing herein should be construed as constituting an additional warranty. HP shall not be liable for technical or editorial errors or omissions contained herein.

First Edition: May 2011

Second Edition: March 2012

Document Part Number: 651196-002

#### **Product notice**

This user guide describes features that are common to most models. Some features may not be available on your computer.

# **Table of contents**

| 1  | Introduction                                                                                          | 1  |
|----|----------------------------------------------------------------------------------------------------|----|
| 2  | RAID technology overview                                                                              | 2  |
|    | RAID terminology                                                                                      | 2  |
|    | RAID modes supported                                                                                  | 3  |
| 3  | Operating systems and devices supported                                                               | 7  |
|    | Operating systems supported                                                                           | 7  |
|    | Devices supported                                                                                     | 7  |
| 4  | Intel Rapid Storage Technology                                                                        | 10 |
|    | Advanced Host Controller Interface                                                                    | 10 |
|    | Intel Rapid Recover Technology                                                                        | 13 |
| 5  | RAID volume setup                                                                                     | 14 |
|    | Enable RAID using the Computer Setup (BIOS) (f10)                                                     | 15 |
|    | Initiate RAID migration                                                                               | 17 |
|    | Using Intel Rapid Storage Technology Recovery Console features                                        | 30 |
| 6  | Resetting RAID drives to non-RAID                                                                     | 32 |
| 7  | Frequently asked questions                                                                            | 34 |
|    | Can more than one RAID volume be installed on a computer?                                             | 34 |
|    | Is RAID supported to allow both RAID 0 and RAID 1 on a single RAID volume?                            | 34 |
|    | Can the computer be undocked if the recovery hard drive is in the docking station SATA-swappable bay? | 34 |
|    | Can SRT be enabled in AHCI mode?                                                                      |    |
|    | What is the maximum number of hard drives that can be connected to the system during boot             |    |
|    | when the storage controller is in RAID mode (f10 Computer Setup)?                                     | 35 |
| In | dex                                                                                                   | 36 |

# 1 Introduction

Until recently, there were limited options for most computer users who wanted to protect their data from loss in the event of a hard drive failure. These options were manually copying files to a backup drive or using cumbersome backup software. If users failed to perform one of these mundane tasks prior to a hard drive failure, they had to spend considerable time and money to recover even a portion of the data on the drive. Server and desktop computer users have long enjoyed the security and benefits of RAID (Redundant Array of Independent Disks) technology to recover data in the event of drive failure.

HP now offers a simple RAID solution for notebook computer users who need to protect data on a Serial ATA (SATA) disk drive in case of drive failure or virus attacks. HP's RAID solution also benefits computer users who frequently work with large files and want to improve the storage performance of their computer.

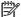

NOTE: The illustrations in this guide are provided in English only.

# 2 RAID technology overview

This chapter defines the terms used in this guide and describes the RAID technologies supported by select HP Business computers.

# **RAID terminology**

Some of the terms in the following table have a broader meaning, but they are defined in relation to the RAID implementation described in this guide.

| Term                        | Definition                                                                                                    |
|-----------------------------|----------------------------------------------------------------------------------------------------|
| Fault tolerance             | The ability of the computer to continue to operate if one drive fails. Fault tolerance is often used interchangeably with reliability, but the two terms are different.                                                                                      |
| HDD                         | One physical hard disk drive in the RAID array.                                                                                                    |
| Option ROM                  | A software module inside the system's BIOS that provides extended support for a particular piece of hardware. The RAID option ROM provides boot support for RAID volumes as well as a user interface for managing and configuring the system's RAID volumes. |
| Primary drive               | The main internal hard drive in the computer.                                                                                                    |
| RAID array                  | The physical drives that appear as one logical drive to the operating system.                                                                                                    |
| RAID migration              | The change of data from a non-RAID to RAID configuration. "RAID level migration," or the change of data from one RAID level to another, is not supported.                                                                                                    |
| RAID volume                 | A fixed amount of space across a RAID array that appears as a single hard drive to the operating system.                                                                                                    |
| Recovery drive              | The hard drive that is the designated mirror (copy of the primary) drive in a RAID 1 and Recovery volume.                                                                                                    |
| Reliability                 | The likelihood—over a period of time—that a hard drive can be expected to operate without failure, also known as mean time before failure (MTBF).                                                                                                    |
| Stripe                      | The set of data on a single hard drive in a RAID volume.                                                                                                    |
| Striping                    | The distribution of data over multiple disk drives to improve read/write performance.                                                                                                    |
| SSD (solid-state drive)     | A solid-state drive is a flash-based or DRAM-based hard drive with no rotating media.                                                                                                    |
| SED (self-encrypting drive) | A self-encrypting drive is a hard drive that uses hardware encryption to protect the data on the drive.                                                                                                    |
| mSATA module                | An mSATA module is a flash-memory module with an mSATA connector.                                                                                                    |

# **RAID** modes supported

The RAID modes supported by HP Business computers include RAID 0, RAID 1, RAID 5, and Flexible data protection (Recovery) as described below. RAID modes 0, 1, and Recovery require two SATA hard drives. RAID mode 5 requires three SATA hard drives. This can be accomplished by inserting a second SATA hard drive into the Upgrade Bay, eSATA port (if available), or the second hard drive bay (if available) of the computer, or into the SATA-swappable bay of the HP Advanced Docking Station (see <u>Devices supported on page 7</u>). RAID 10 is not supported.

NOTE: When the SATA controller is in RAID mode, it will only support up to 4 SATA port devices. Enabling a fifth SATA port device causes the computer to freeze. Removing the fifth SATA port device restores normal operation.

#### RAID 0

RAID 0 stripes, or distributes, data across both drives. This allows data, especially large files, to be read faster because data is read simultaneously from both drives. However, RAID 0 offers no fault tolerance, which means that if one drive fails, the entire array fails.

#### RAID 1

RAID 1 copies, or mirrors, identical data on two hard drives. If one hard drive fails, RAID 1 allows data to be recovered from the other hard drive.

#### RAID 5

RAID 5 distributes data across three hard drives. If one hard drive fails, RAID 5 allows data to be recovered from the other two hard drives.

## Flexible data protection (Recovery)

Flexible data protection (Recovery) is a feature of Intel® Rapid Storage Technology software. Recovery enhances RAID 1 functionality with several features that make it easier for users to mirror data to a designated recovery drive. For example, Recovery allows users to determine how the recovery volume is updated, either continuously (the default) or on request. Recovery also enables docking and undocking of the computer if the second drive is in the docking station's bay.

# **RAID** mode summary

The following table describes the functions, applications, and advantages and disadvantages of the supported RAID modes.

| RAID levels | Function/Applications                              | Advantages/Disadvantages                                                                                                    |
|-------------|----------------------------------------------------|----------------------------------------------------------------------------------------------------|
| RAID 0      | Function:                                          | Advantages:                                                                                                    |
| TA B        | Data is distributed across both disk drives.       | Read performance is higher than that of a non-RAID hard drive.                                                                                 |
| C D F HDD 1 | Applications:                                      | Total atorono conscituio                                                                                                    |
|             | Image editing                                      | Total storage capacity is doubled.                                                                                                    |
|             | <ul> <li>Video production</li> </ul>               | Disadvantages:                                                                                                    |
|             | Pre-press applications                             | The entire array fails if one drive fails; data cannot be recovered.                                                                           |
|             |                                                    | Storage space may be wasted if the capacities of the primary and recovery hard drives are different (see HP SATA drive option kits on page 7). |
| RAID 1      | Function:                                          | Advantages:                                                                                                    |
|             | Identical (mirrored) data is stored on two drives. | Provides high fault tolerance.                                                                                                    |
| A B B       | Applications:                                      | Disadvantages:                                                                                                    |
| HDD 0 HDD 1 | <ul> <li>Accounting</li> </ul>                     | Only half of the total drive                                                                                                    |
|             | <ul> <li>Payroll</li> </ul>                        | capacity can be used for storage.                                                                                                    |
|             | • Financial                                        | Storage space may be wasted if the capacities of the primary and recovery hard drives are different (see HP SATA drive option kits on page 7). |

| RAID levels       | Function/Applications                                                                                             | Advantages/Disadvantages                                                                             |
|-------------------|----------------------------------------------------------------------------------------------------|----------------------------------------------------------------------------------------------------|
| RAID Recovery     | Function:                                                                                                    | Advantages:                                                                                          |
|                   | Identical (mirrored) data is stored on two drives.                                                                | Provides high fault tolerance.                                                                       |
| A B B C C HDD 1   | Boosts the functionality of RAID 1 with valuable features.                                                        | Users can choose to mirror data continuously or on request.                                          |
|                   | Applications:                                                                                                    | Data recovery is quick and easy.                                                                     |
|                   | Any application that requires                                                                                     | Allows hat plugging of                                                                               |
|                   | a simple data protection method.                                                                                  | Allows hot-plugging of mirrored drive (with eSATA or docking station hard drive).                    |
|                   |                                                                                                    | Enables easy migration to non-RAID.                                                                  |
|                   |                                                                                                    | Disadvantages:                                                                                       |
|                   |                                                                                                    | Only half of the total drive capacity can be used for storage.                                       |
|                   |                                                                                                    | Storage space may be wasted if the capacities of the primary and recovery hard drives are different. |
| RAID 5            | Function:                                                                                                    | Advantages:                                                                                          |
|                   | Distributes data across three                                                                                     | Data redundancy                                                                                      |
| A A Ap B B        | hard drives. If one hard drive<br>fails, RAID 5 allows data to<br>be recovered from the other<br>two hard drives. | Improved performance and capacity                                                                    |
| Cp C C            | two nard drives.                                                                                                  | High fault-tolerance and                                                                             |
| HDD 0 HDD 1 HDD 2 | Applications:                                                                                                    | read performance                                                                                     |
|                   | A good choice for large amounts of critical data.                                                                 | Disadvantages:                                                                                       |
|                   | amounts of officer acid.                                                                                          | During a RAID rebuild after a hard drive fails, system                                               |

#### **Fault tolerance**

Fault tolerance is the ability of a RAID array to withstand and recover from a drive failure. Fault tolerance is provided by redundancy. Therefore, RAID 0 has no fault tolerance because it does not copy data to another hard drive. With RAID 1 and Recovery, one drive can fail without causing the array to fail. With Recovery, however, the restoration of a single file or an entire hard drive is much simpler than with RAID 1 alone. With RAID 5, one of the three hard drives can fail without causing the array to fail.

performance can be decreased.

#### **Performance**

Performance is easy to understand, but it is difficult to measure because it involves several factors, some of which are beyond the scope of this document. Overall storage performance is determined by write performance and read performance, both of which vary based on the RAID technology selected.

- RAID 0 (striping) improves overall storage performance because data can be written and read simultaneously across two hard drives.
- Recovery and RAID 1 (mirroring) writes the same data to both hard drives; therefore, write
  performance may be slower. However, data can be read from both hard drives, so the read
  performance can be higher than that of a single non-RAID hard drive.
- RAID 5 performs at a level between RAID 0 and RAID 1.

# 3 Operating systems and devices supported

# **Operating systems supported**

HP RAID supports 32-bit and 64-bit versions of Microsoft® Windows® XP Professional (SP1, SP2, and SP3), Windows Vista® (SP1 and SP2), and Windows 7 operating systems.

# **Devices supported**

This section describes the devices supported for RAID migration, including the SATA drives, computers, and docking station. Device support is summarized in the following table and then explained in more detail below the table. External USB SATA drives connected to the computer or docking station cannot be used for migrating to RAID.

|          | Primary and Upgrade Bay<br>SATA hard drives in the<br>computer | Primary and secondary<br>bay SATA hard drives in<br>the computer | Docking station hard drive<br>or eSATA hard drive<br>attached to computer |
|----------|----------------------------------------------------------------|------------------------------------------------------------------|---------------------------------------------------------------------------|
| RAID 0   | Yes                                                            | Yes                                                              | No                                                                        |
| RAID 1   | Yes                                                            | Yes                                                              | No                                                                        |
| Recovery | Yes                                                            | Yes                                                              | Yes                                                                       |
| RAID 5   | No                                                             | Yes                                                              | No                                                                        |

# **HP SATA** drive option kits

HP offers SATA drive option kits for the computer Upgrade Bay and the docking station's SATA-swappable bay to support RAID migration. For optimal RAID performance, it is recommended that both drives have the same speed. However, supported HP Business computers allow drives with different speeds to be used in a RAID volume.

Drives of different capacities are also supported for RAID migration, as long as the capacity of the secondary (recovery) drive is equal to or greater than that of the primary drive. For example, if the primary drive is 200 GB, then at least a 200-GB drive is required in the Upgrade Bay to create a RAID volume. If the capacity of the secondary drive is larger than that of the primary drive, the excess capacity of the secondary (or third) drive will not be accessible. If, for example, the primary drive is 160 GB and the secondary drive is 250 GB, only 160 GB of the secondary drive will be usable in a RAID configuration. Therefore, for optimal use, it is recommended that both drives have the same capacity.

#### eSATA hard drives (select models only)

External SATA, or eSATA, is an external interface that allows a SATA drive to achieve data transfer speeds up to 6 times that of a SATA drive using a standard USB 2.0 interface. The following illustration shows a supported computer with a primary hard drive (1) and an eSATA drive (2) connected to the eSATA port (select models only) to allow Recovery. Regarding the capacity of the eSATA drive, the same recommendations apply as stated for secondary drives in the computer Upgrade Bay.

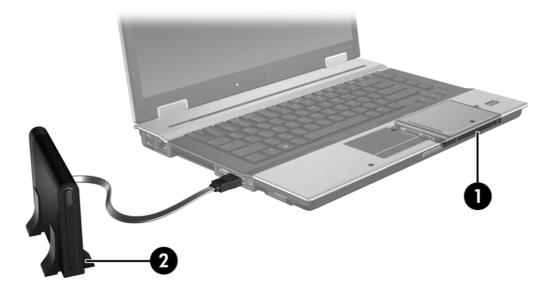

### **HP Business computers**

Select HP Business computers support RAID using Intel® Rapid Storage Technology software (v10 and higher) and a second SATA drive in the Upgrade Bay.

The following illustration shows a supported computer with the primary hard drive (1) and a secondary hard drive in the Upgrade Bay (2) that allows RAID 0, RAID 1, and Recovery.

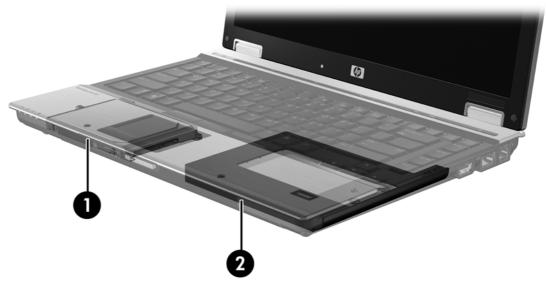

The following illustration shows a supported computer with the primary hard drive (1) and secondary hard drive (2), with the third drive in the Upgrade Bay (3) that allows RAID 5.

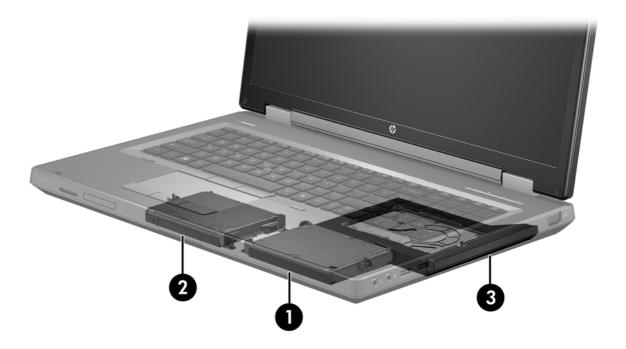

# **HP Advanced Docking Station**

Recovery supports docking and undocking. It can be used to implement mirroring between the primary hard drive (1) and an optional hard drive in the SATA-swappable bay of the HP Advanced Docking station (2).

The following illustration shows an HP Advanced Docking Station with the recovery hard drive in the SATA-swappable bay that allows Recovery.

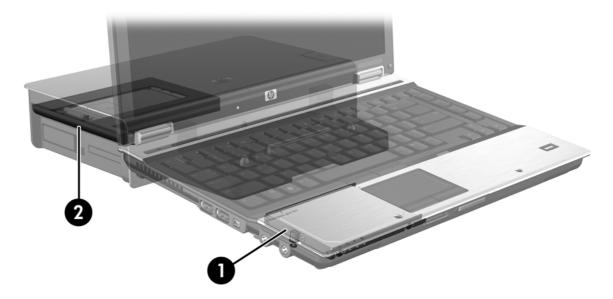

# 4 Intel Rapid Storage Technology

Intel® Rapid Storage Technology supports the following Recovery features.

## **Advanced Host Controller Interface**

The Advanced Host Controller Interface (AHCI) is a specification that allows the storage driver to enable advanced SATA features such as Native Command Queuing and hot plug capability. AHCI must be enabled in the Computer Setup (BIOS) for these features to apply (see <a href="Enable RAID using the Computer Setup">Enable RAID using the Computer Setup (BIOS) (f10) on page 15</a>). AHCI is enabled by default on supported HP Business computers.

#### **Native Command Queuing**

A read/write drive head writes data to a hard drive platter in concentric circles (tracks) based on the order in which the write request was received. Because applications rarely request data in the same order that it was written to the platter, long delays (latency) would result if the drive head had to locate data in the exact order that the hard drive receives read requests. Native Command Queuing (NCQ) allows SATA hard drives to accept multiple commands and change their execution order to improve performance. This is analogous to the way an elevator reorders floor requests to minimize travel time and mechanical wear. Similarly, NCQ reduces the latency and unnecessary drive head movement required to execute multiple outstanding read/write requests, resulting in increased performance and reliability. NCQ requires support from the Computer Setup (BIOS), SATA controller, and controller driver.

## Hot plug capability

Hot plug capability allows the SATA recovery hard drive to be removed or inserted while the computer is running. Hot plug capability is supported when the recovery hard drive is connected to the eSATA port or located in the docking station's SATA-swappable bay. For example, the recovery hard drive in the docking station's SATA-swappable bay can be removed while the computer is running if you need to temporarily insert an optical drive in the bay. Hot plug capability also allows you to dock and undock the computer at any time.

## Intel Smart Response Technology (select models only)

NOTE: Intel® Smart Response Technology requires that the SATA controller be set to RAID mode in Computer Setup (BIOS). Typically, SRT is already enabled and in RAID mode from the factory, and no further user configuration is required.

Intel Smart Response Technology (SRT) is an Intel Rapid Storage Technology (RST) caching feature that significantly improves computer system performance. It allows a user to configure computer systems with an SSD mSATA module used as cache memory between the hard disk drive and system memory. This configuration provides the advantage of having a hard disk drive (or a RAID

volume) for maximum storage capacity while simultaneously delivering an enhanced system performance experience.

- NOTE: Intel Smart Response Technology caching is implemented as a single drive-letter solution. No additional drive letter is required for the SSD device used as a cache. Typically, SRT is enabled from the factory, and no further user configuration is required. SRT is not supported when used with SSD or SED drives.
- NOTE: If you add a hard drive and intend to set a RAID volume, you must temporarily disable SRT. RAID volumes (i.e. – RAID 0, RAID 1, etc.) cannot be created if SRT is enabled. Disable SRT to create the desired RAID volume. After temporarily disabling SRT, you must reenable SRT. If you intend to reinstall the software image, SRT must first be disabled. You must select Set to Available before reinstalling the operating system and associated software.

To temporarily disable SRT:

- Select Start > All Programs > Intel > Intel Rapid Storage Technology.
- Click **Disable acceleration** under the **Accelerate** tab. Wait for the acceleration mode to complete to 100%.
- IMPORTANT: You must temporarily disable SRT when changing RAID modes. Make the change and then reenable the SRT. Failure to temporarily disable this feature will prevent you from creating or changing RAID volumes.
- NOTE: To remove the SSD mSATA module from the computer or to use it for data storage space, you must select Reset to Available.

To enable SRT:

- Select Start > All Programs > Intel > Rapid Storage Technology.
- Click the **Accelerate** icon and then click **Select device**. 2.
- Select the SSD size to be allocated for the cache memory.
- NOTE: It is recommended to use the maximum size. Any remaining space on the SSD may be used for data storage using the simple data single disk.
- Select the hard drive (or RAID volume) to be accelerated.
  - NOTE: It is highly recommended to accelerate the system volume or system disk for maximum performance.
- Select the acceleration mode, and then click **OK**. The recommended setting is **Maximized** mode, which is acceleration optimized for input/output performance.

The page refreshes and reports the new acceleration configuration in the Acceleration View.

NOTE: When replacing or reimaging a hard drive, you must clear the cache to prevent a data conflict with information stored in cache memory. To clear the cache, select Start > All Programs > Intel > Rapid Storage Technology. Click the Accelerate icon, and then click Reset to available to clear the cache.

To configure SATA mode in Computer Setup (BIOS):

- 1. Turn on or restart the computer, and then press esc while the "Press the ESC key for Startup Menu" message is displayed at the bottom of the screen.
- 2. Press f10 to enter Computer Setup (BIOS).
- 3. Use a pointing device or the arrow keys to select **System Configuration > Device Configurations**.
- 4. In SATA Device Mode, change the value to RAID.
- 5. Use the arrow keys to select **File > Save Changes and Exit**, and then press enter.

For more information on Intel Smart Response Technology, see <a href="http://www.intel.com/support/chipsets/sb/CS-032826.htm?wapkw=Smart%20Response%20Technology">http://www.intel.com/support/chipsets/sb/CS-032826.htm?wapkw=Smart%20Response%20Technology</a>.

# **Intel Rapid Recover Technology**

Intel Rapid Storage Technology supports the following recovery features.

#### Mirror update policies

With Recovery, you can determine how often the mirror hard drive is updated: continuously or on-request. When using the continuous update policy, data on the primary drive is simultaneously copied to the mirror drive as long as both drives are connected to the system. If you undock the computer while using the docking station's recovery drive, all new or revised data on the primary hard drive is automatically copied to the recovery hard drive when the notebook is redocked. This policy also allows for an unfinished mirroring operation to be completed if it was interrupted when you undocked the notebook.

When using the update on-request policy, data on the primary hard drive is copied to the mirror hard drive only when you request it by selecting **Update Recovery Volume** in Recovery. After the request, only the new or updated files on the primary drive are copied to the mirror hard drive. Prior to updating the mirror hard drive, the on-request policy allows a file to be recovered if the corresponding file on the primary hard drive is corrupted. The on-request policy can also protect data on the mirror hard drive if the primary hard drive is attacked by a virus, provided you do not update the mirror hard drive after the virus attack.

NOTE: You can change the mirror update policy at any time by right-clicking **Modify Volume Update Policy**.

#### Automatic hard drive switching and rapid recovery

If the primary hard drive fails, Recovery automatically switches to the mirrored drive without user intervention. Recovery displays a message to notify you of the primary hard drive failure. In the meantime, the computer can boot from the mirrored hard drive. When a new primary hard drive is installed and the computer is booted, Recovery's rapid recovery feature copies all mirrored data to the primary hard drive.

NOTE: If using the update on request policy and the primary hard drive fails or a file on the primary hard drive becomes corrupted, all unmirrored data is lost.

# Simplified migration from RAID to non-RAID

Users can migrate from a RAID 1 or Recovery volume to two non-RAID hard drives, called "breaking the array," by following the instructions in <u>Resetting RAID drives to non-RAID on page 32</u>.

Migration from RAID 1 to Recovery is also supported. However, migration from RAID 0 to RAID 1 or from RAID 0 to a non-RAID primary hard drive is not supported.

# 5 RAID volume setup

1333

NOTE: If your system has Intel® Smart Response Technology, please see Intel Rapid Storage Technology on page 10 before setting up RAID volumes.

The following instructions assume that a supported hard drive is installed in the computer Upgrade Bay, in the SATA-swappable bay of the docking station, or connected to the eSATA port of the computer (see <u>Devices supported on page 7</u>).

The basic RAID migration steps are as follows:

- Enable RAID through the Computer Setup (BIOS).
- Initiate RAID migration using Intel® Rapid Storage Technology Console.

# **Enable RAID using the Computer Setup (BIOS) (f10)**

- NOTE: The following procedures assume that you are using the hard drive image that shipped with your computer. If a different image is installed on your computer, you must *first* enable RAID through the Computer Setup (BIOS) (f10), and then install the operating system and all required drivers, including the Intel Rapid Storage Technology driver. Next, follow the steps in <a href="Initiate RAID migration on page 17">Initiate RAID migration on page 17</a>. RAID volumes are created primarily between the primary hard drive and an internally-connected secondary hard drive. RAID volumes are not allowed to be created between a primary hard drive and an externally-connected hard drive. Creating a RAID volume between two externally-connected hard drives is possible, although there is little benefit in doing so.
  - 1. Turn on the computer, or restart it.
  - Press f10 as soon as the computer boots.
    - NOTE: If you do not press f10 at the appropriate time, you must restart the computer, and then press f10 again to access the utility.
  - 3. In the Computer Setup (BIOS), select **System Configuration > Device Configurations**.

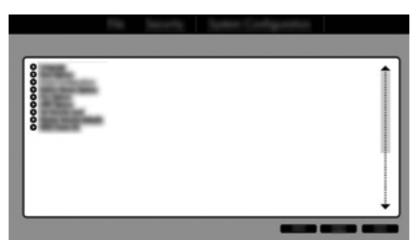

- 4. In the Device Configurations window, select RAID under SATA Device Mode. Click Confirm. The following message is displayed: "Changing this setting may require reinstallation of your operating system. Are you sure you want to proceed?"
  - NOTE: The hard drive image supplied with your computer contains drivers that allow you to switch between AHCI and RAID modes without reinstalling the operating system. If you use a different hard drive image, you may need to reinstall the operating system.
  - NOTE: Below SATA Device Mode, there is a check box for Ctrl I Prompt. If this is selected, the Intel option ROM screen is visible during the computer bootup time.

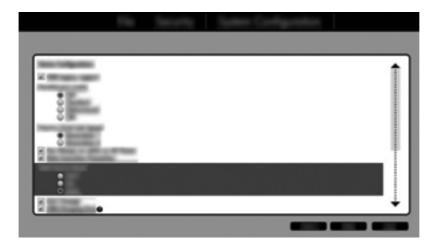

Select File > Save Changes and Exit. Then, click Yes to save the changes. If you do not want to apply your changes, select Ignore Changes and Exit.

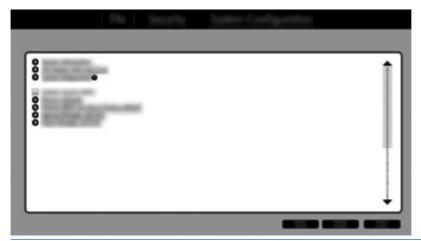

- CAUTION: Do NOT turn the computer power off while the ROM is saving the f10 Computer Setup changes, because the Complementary Metal Oxide Semiconductor (CMOS) could become corrupted. Turn the computer off only after exiting the f10 Setup screen.
- **6.** After the operating system boots, you can begin the RAID migration procedure.

# **Initiate RAID migration**

- △ Open the Intel Rapid Storage Technology Console by selecting **Start > All Programs > Intel Rapid Storage Technology**.
  - NOTE: Windows Vista and Windows 7 include the User Account Control feature to improve the security of your computer. You may be prompted for your permission or a password for tasks such as installing software, running utilities, or changing Windows settings. Refer to Help and Support for more information.

The console starts at the Status screen, and displays the current status and the hard drives in the system.

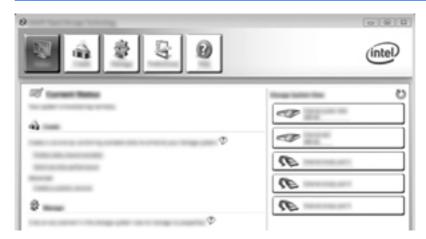

### **Migrating to RAID 1**

1. Click Create, click Real-time data protection (RAID 1), and then click Next.

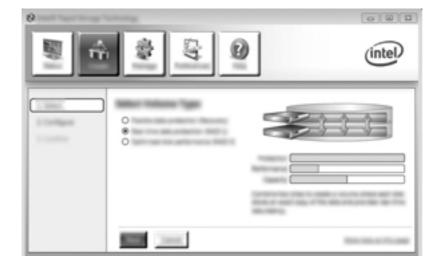

2. Create a volume name (or use the suggested name), select the two hard drives to use for the RAID 1 array, and then click **Next**.

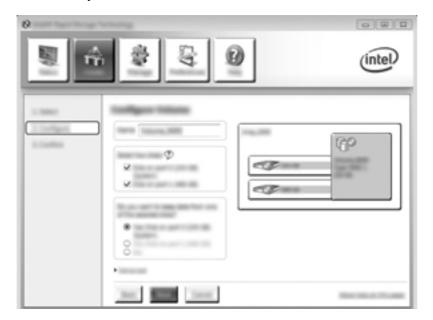

3. Click Create Volume to begin the migration process.

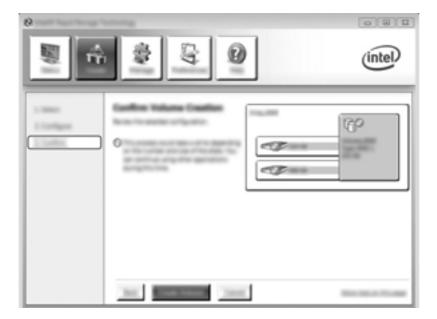

4. Once the Create Volume button is clicked, you are informed that the array has been created. Click the OK button. The array migration continues to run in the background. The computer can be used normally while the migration continues.

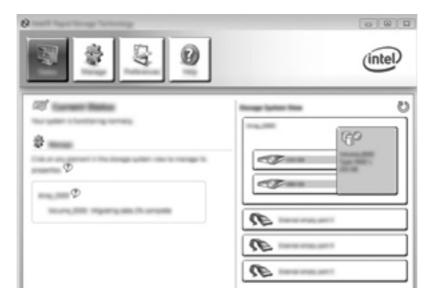

- 5. When you are notified that the array migration is complete, close all open programs, and then reboot the computer.
- 6. When the computer boots up, the operating system detects the newly-created array and requests a reboot. Reboot the computer when prompted. After the final reboot, the RAID migration is complete.

## Migrating to Flexible data protection (Recovery)

Recovery offers more control over how data is copied from the primary drive to the recovery drive. When the secondary hard drive is in the SATA-swappable bay of the HP Advanced Docking Station or connected to the eSATA port of the computer (select models only), Recovery is the only RAID option available.

- NOTE: Flexible data protection is not available using the eSATA port on the docking station on select models. On models unable to access flexible data protection on the eSATA port on the docking station, connect using the eSATA port on the notebook.
  - 1. Click Create, click Flexible data protection (Recovery), and then click Next.

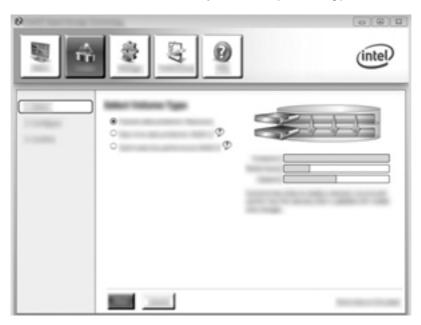

2. Create a volume name (or use the suggested name). The two hard drives to use for the Recovery array are already selected. Click **Next**.

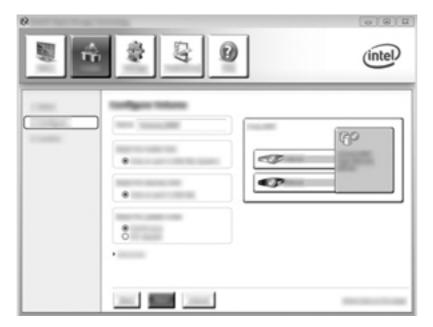

3. Click Create Volume to begin the migration process.

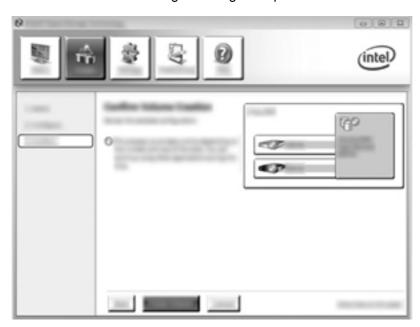

4. Once the Create Volume button is clicked, you are informed that the array has been created. Click the OK button. The array migration continues to run in the background. The computer can be used normally while the migration continues.

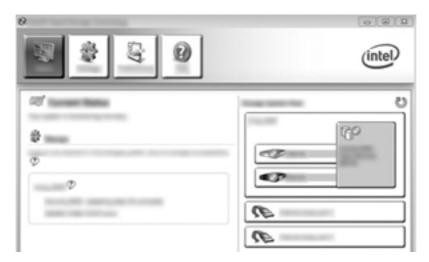

- 5. When you are notified that the array migration has completed, close all open programs, and then reboot the computer. When the computer reboots, the operating system detects the newly-created array and requests another reboot. Reboot the computer when prompted. After the final reboot, the RAID migration is complete.
- NOTE: It is possible that during a rebuild of the RAID volume, the Intel Rapid Storage Technology screen will display 0-GB to indicate the available storage space. However, the RAID volume storage space size will return to its original state after completion of the rebuild operation. The rebuild operation may take several hours depending on the size of the hard drives.

#### Migrating to RAID 0

- NOTE: When using an HP-supplied image, migrating to RAID 0 requires you to perform additional advanced steps, including copying data to an additional external USB hard drive. Please read the entire RAID 0 migration procedure before you begin.
  - 1. Click Create, click Optimized disk performance, and then click Next.

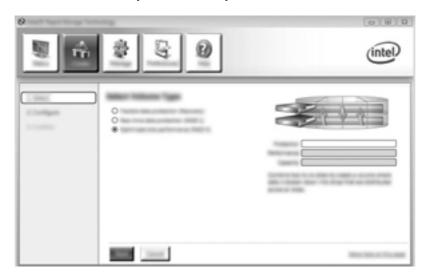

- Create a volume name (or use the suggested name), select the two hard disk drives to use for the RAID 0 array, and then click Next.
- 3. Click **Create Volume** to begin the migration process.

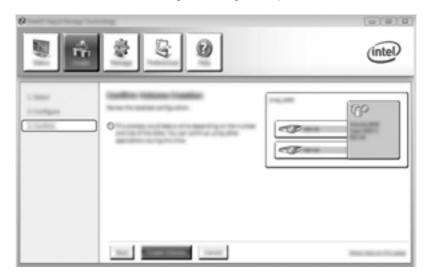

- 4. A message displays, notifying you that the array has been created. Click the **OK** button.
- NOTE: The array migration continues to run in the background. The computer can be used normally while the migration continues.

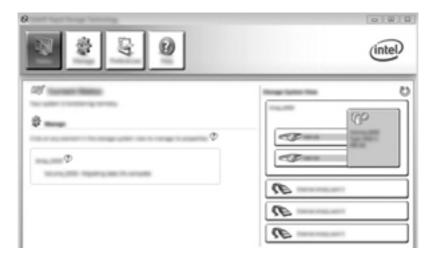

- 5. When you are notified that the array migration has completed, close all open programs, and then restart the computer. When the computer is restarted, the operating system detects the newly-created array and prompts you to restart the computer a second time.
- After you have restarted the computer a second time, the RAID migration is complete.
- NOTE: Although the total capacity of the RAID 0 volume appears in the Console, the extra capacity created with the addition of the secondary hard drive appears to the system as unallocated space. After the system reboots, you must allocate the unallocated space. For Windows XP, the only option through the operating system is to create and format a separate volume. Windows Vista and Windows 7 contain additional capabilities that allow you to create a single RAID 0 volume. Refer to Allocating unallocated hard drive space for an HP image on page 26 for further instructions.

#### Migrating to RAID 5 (select models only)

- NOTE: When using an HP-supplied image, migrating to RAID 5 requires you to perform additional steps, including copying data to an additional external USB hard drive. Please read the entire RAID 5 migration procedure before you begin.
- NOTE: RAID 5 requires 3 hard drives in the computer: the primary hard drive, the secondary hard drive, and the upgrade bay hard drive.
  - 1. Click Create, select Efficient data hosting and protection (RAID 5), and then click Next.

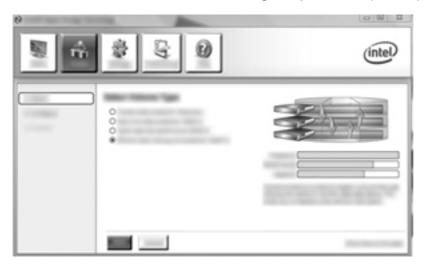

Create a volume name (or use the suggested name), select the three hard drives to use for the RAID 5 array, and then click **Next**.

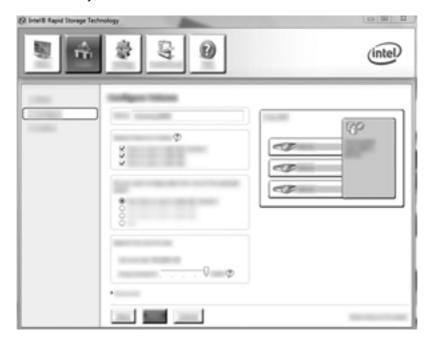

3. Click **Create Volume** to begin the migration process.

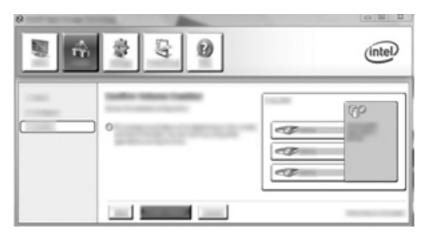

4. Once Create Volume is selected, you are informed that the array has been created. Click the OK button. The array migration continues to run in the background. The computer can be used normally while the migration continues.

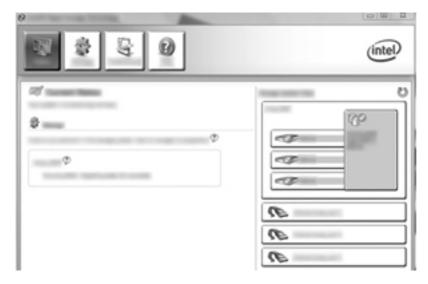

- 5. When you are notified that the array migration has completed, close all open programs, and then restart the computer. When the computer is restarted, the operating system detects the newly-created array and prompts you to restart the computer a second time.
- After you have restarted the computer a second time, the RAID migration is complete.
- NOTE: Although the total capacity of the RAID 5 volume appears in the Console, the extra capacity created with the addition of the three hard drives appears to the system as unallocated space. After the system reboots, you must allocate the unallocated space. For Windows XP, the only option through the operating system is to create and format a separate volume. Windows Vista and Windows 7 contain additional capabilities that allow you to create a single RAID 5 volume. Refer to Allocating unallocated hard drive space for an HP image on page 26 for further instructions.
- NOTE: Due to the complexity of the RAID 5 volume, it will take longer for the computer to enter HIbernation than it does for other operations. After entering Hibernation, ensure that all computer activity has ceased and that all the lights are turned off before storing the computer in an enclosed space such as a computer carrying case.

#### Allocating unallocated hard drive space for an HP image

If you want one continuous C: partition for RAID 0 and RAID 5, you must allocate the unallocated space after the system reboots for the final time. You can create an additional partition, or you can extend the (C:) partition. In order to extend the (C:) partition, you must move the Extensible Firmware Interface (EFI) and Recovery partitions using the following procedure. The EFI partition stores QuickLook, system diagnostics, and BIOS Flash Recovery files. The Recovery partition contains files that allow you to restore the computer to the factory image.

NOTE: If the functionality of the EFI and Recovery partitions is not required, these partitions can be deleted.

#### In Windows XP:

- 1. After the system reboots, select **Start**, right-click **My Computer**, and then click **Manage** from the drop-down menu.
- 2. In the left pane under Storage, click **Disk Management**. The Disk Management window displays the unallocated space and two partitions: (C:) and HP\_TOOLS.
- Right-click the Unallocated capacity, and then select New Partition from the drop-down menu.
   The New Partition Wizard opens.
- Click Next.
- Select Primary Partition, and then click Next.

The partition size defaults to the maximum.

- Click Next.
- Assign a drive letter, and then click Next.
- 8. Select the **NTFS** format, enter the volume name, and then click **Next**.
- 9. Review your selections, and then click **Finish** to complete the formatting.

In Windows Vista and Windows 7:

- 1. Select **Start**, right-click **Computer**, and then click **Manage** from the drop-down menu. The Computer Management window displays.
- 2. In the left pane under Storage, click **Disk Management**. The Disk Management window displays the existing partitions and unallocated space—(C:), HP\_TOOLS, and HP\_RECOVERY. Write down the size displayed for the HP\_RECOVERY partition (for example, 11.76GB), and retain this information for an upcoming step.
- NOTE: The drive letters shown in Disk Management may vary depending on your system configuration.

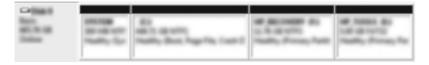

- Connect an external USB drive with at least 40 GB of free capacity to a USB port on the computer.
- 4. Open Windows Explorer, and then select the primary drive (C:).

- 5. Select Organize > Folder and Search Options.
- Click the View tab.
- 7. Under Hidden files and folders, select the radio button next to Show hidden files and folders.
- 8. Clear the check box next to Hide Protected Operating System Files, and then click OK.
- 9. Select the HP\_RECOVERY partition in the left pane, and then copy its contents (\boot, \Recovery, \system.save, bootmgr, and HP\_WINRE) to the external USB drive. If the Destination Folder Access Denied window displays, click Continue to copy the file. If the User Account Control window displays, click Continue.
- 10. Select the **HP\_TOOLS** partition in the left pane, and then copy its contents (\Hewlett-Packard, HP Tools) to the USB drive.
- 11. Return to the Disk Management window, and then select the HP\_RECOVERY partition. Next, click the Delete icon in the menu bar. Repeat this procedure for the HP\_TOOLS partition. The amount of space to restore HP\_RECOVERY and HP\_TOOLS must be calculated.

To calculate the amount of space to restore HP\_RECOVERY and HP\_TOOLS, and to convert the value of the HP\_RECOVERY partition size from gigabytes (GB) to megabytes (MB):

- a. Multiply the HP\_RECOVERY partition size (see step 2 above) by 1024, and then round up the result. For example, multiply a result of 11.76 GB by 1024, and then round the result (12042.24 MB) to 12043 MB.
- **b.** Multiply the HP\_TOOLS size by 1024, and then round up the result. For example, if the size of HP\_TOOLS is 5GB, the result is 5120 MB.
- c. Calculate the hard drive's metadata space (6 MB) at the end of the hard drive, and then add these three values together (ex 12043MB + 5120MB + 6MB = 17169MB). The result shows the space that must be reserved for restoring the HP directories.
- **12.** Right-click the **(C:)** drive, and then click **Extend Volume** from the drop-down menu. The Extend Volume Wizard opens.
- 13. Click Next.
- 14. The amount of unallocated capacity (in MB) available to extend the (C:) drive is displayed next to Select the amount of space in MB (for example, 494098 MB). Subtract the value for the reserved space to restore the HP directories (calculated above) from the amount of unallocated capacity (in MB) available to extend the (C:) drive. For example, 494098 MB 17169 MB = 476929 MB. Replace the Select the amount of space in MB with the calculated capacity (for example, 476929 MB), or press the down arrow until the calculated number is displayed.
- **15.** Click **Next**, and then click **Finish**. The new RAID volume capacity and the new unallocated capacity are displayed in the Disk Management window.
- **16.** Create the HP\_RECOVERY partition as follows:
  - a. Right-click the Unallocated capacity, and then click New Simple Volume from the drop-down menu. The New Simple Volume Wizard opens.
  - b. Click Next.
  - c. Enter the rounded value from step 11a above in the space provided, and then click **Next**.
  - **d.** Select the drive letter **(E:)**, and then click **Next**.

- **e.** Select **NTFS** as the File System. To the right of Volume label, enter the name HP\_RECOVERY.
- f. Click **Next**, and then click **Finish**.
- 17. The following steps are needed to create the HP\_TOOLS partition. The extra steps are required because the HP\_TOOLS partition must be created as a primary partition. If Disk Management is used, the partition is created as a logical drive.

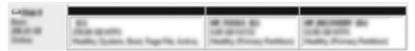

- a. Open a command line prompt with administrator privileges (Start > All Programs > Accessories).
- b. Right-click Command Prompt, select Run as Administrator, and then type the following commands:

Diskpart

Select disk 0

Create part primary size=5120

Format fs=fat32 label="HP\_TOOLS" quick

Assign

Exit

- **18.** Restart the computer.
- 19. In Windows Explorer, copy the contents of the HP\_TOOLS and HP\_RECOVERY partitions from the USB drive to the respective partitions.
- 20. In order for the HP Recovery functionality to work correctly (f11 during POST), the Boot Configuration Data (BCD) needs to be updated. The following commands must be run in Administrator mode. It is recommended that a batch file (\*.bat) be created with these commands and run, rather than typing them in individually.
- NOTE: The commands assume that the HP\_RECOVERY partition is drive (E:). If it is different, replace E: with the correct drive letter.

BCDEDIT.EXE -store E:\Boot\BCD -create {ramdiskoptions} -d "Ramdisk Options"

BCDEDIT.EXE -store E:\Boot\BCD -set {ramdiskoptions} ramdisksdidevice partition=E:

BCDEDIT.EXE -store E:\Boot\BCD -set {ramdiskoptions} ramdisksdipath \boot\boot.sdi

BCDEDIT.EXE -store E:\Boot\BCD -create {572bcd55-ffa7-11d9-aae0-0007e994107d} -d "HP Recovery Environment" -application OSLOADER

BCDEDIT.EXE -store E:\Boot\BCD -set {572bcd55-ffa7-11d9-aae0-0007e994107d} device ramdisk=[E:]\Recovery\WindowsRE\winre.wim,{ramdiskoptions}

BCDEDIT.EXE -store E:\Boot\BCD -set {572bcd55-ffa7-11d9-aae0-0007e994107d} path \windows\system32\boot\winload.exe

BCDEDIT.EXE -store E:\Boot\BCD -set {572bcd55-ffa7-11d9-aae0-0007e994107d} osdevice ramdisk=[E:]\Recovery\WindowsRE\winre.wim,{ramdiskoptions}

BCDEDIT.EXE -store E:\Boot\BCD -set {572bcd55-ffa7-11d9-aae0-0007e994107d} systemroot \windows

BCDEDIT.EXE -store E:\Boot\BCD -set {572bcd55-ffa7-11d9-aae0-0007e994107d} winpe yes

BCDEDIT.EXE -store E:\Boot\BCD -set {572bcd55-ffa7-11d9-aae0-0007e994107d} detecthal yes

BCDEDIT.EXE -store E:\Boot\BCD -set {572bcd55-ffa7-11d9-aae0-0007e994107d} nx optin

BCDEDIT.EXE -store E:\Boot\BCD -set {572bcd55-ffa7-11d9-aae0-0007e994107d} custom: 46000010 yes

BCDEDIT.EXE -store E:\Boot\BCD -create {bootmgr} /d "Windows Boot Manager"

BCDEDIT.EXE -store E:\Boot\BCD -set {bootmgr} device boot

BCDEDIT.EXE -store E:\Boot\BCD -set {bootmgr} displayorder {default}

BCDEDIT.EXE -store E:\Boot\BCD -set {bootmgr} default {572bcd55-ffa7-11d9-aae0-0007e994107d}

- 21. After the batch file is created, right-click the file in Windows Explorer, and then select **Run as**Administrator in order to execute the batch file.
- **22.** Restart the computer.

# **Using Intel Rapid Storage Technology Recovery Console features**

When using the Recovery Console, you can select how often the recovery hard drive is updated: continuously or on-request. Continuous Updates is the default update policy (see <u>Mirror update policies on page 13</u>). The steps to change the update policy to on-request are as follows:

1. Click **Manage**, and then click the Recovery Volume to select it.

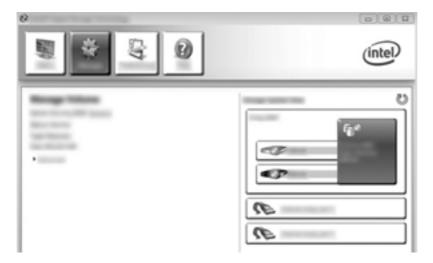

Click the Advanced link in the left pane.

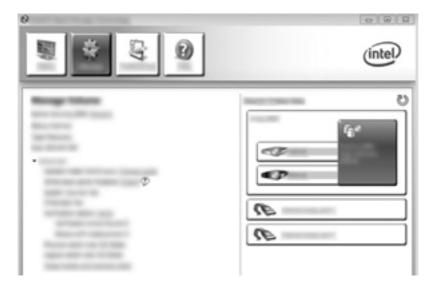

3. Update mode displays the current setting. To change the current setting, click the **Change Mode** link, and then click **Yes**. When using the on-request update policy, you can manually update the recovery volume by selecting the **Update Data** link.

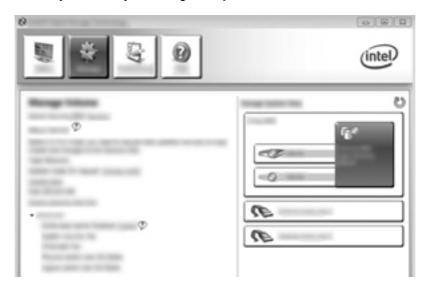

4. You can restore the continuous update policy at any time by selecting the Change Mode link, and then clicking Yes.

# 6 Resetting RAID drives to non-RAID

You can reset a RAID 1 or Recovery volume to two non-RAID drives using the following instructions to access the Intel Option ROM and reset both drives to non-RAID status. You must also reset both drives to non-RAID status if you need to move the RAID recovery drive from the computer's upgrade bay to the docking station's bay.

- NOTE: A RAID 0 or RAID 5 volume cannot be migrated to a RAID 1 volume or to a non-RAID primary hard drive because the size of the RAID 0 or RAID 5 volume may be greater than the capacity of the primary hard drive. If you wish to return the primary hard drive in a RAID 0 or RAID 5 volume to non-RAID status, you must first back up all data to an external drive with sufficient capacity. Next, follow the steps below to reset the RAID 0 or RAID 5 drives to non-RAID status. After you complete the procedure, you must reinstall the operating system on the primary drive.
  - 1. Power on or restart the computer. When the Option ROM window displays, press ctrl+l to enter the configuration utility.

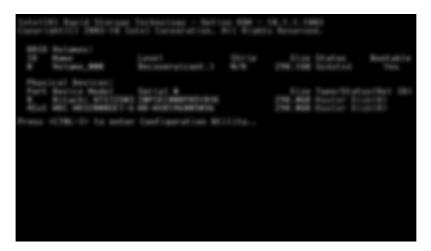

In the Main Menu, use the up or down arrow key to select 3. Reset Disks to Non-RAID, and then press enter. The Reset RAID Data window is displayed. 3. Press the space bar to select the first drive, and then press the down arrow key and the space bar to select the second drive.

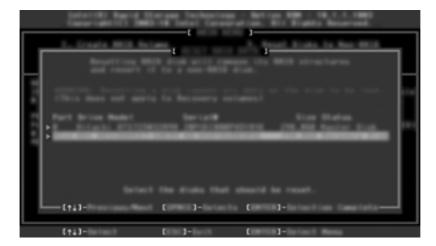

- 4. Press enter, and then press Y to confirm the selection.
  - NOTE: The Option ROM menu automatically appears during bootup when an issue is detected within the RAID environment. After the issue has been resolved, the Option ROM menu only appears when it is selected from within the Computer Setup (BIOS) menu.
- 5. Use the down arrow key to select **Exit**, and then press enter and Y to boot the system.

# 7 Frequently asked questions

# Can more than one RAID volume be installed on a computer?

No, there can only be one RAID volume on a computer.

# Is RAID supported to allow both RAID 0 and RAID 1 on a single RAID volume?

No.

# Can the computer be undocked if the recovery hard drive is in the docking station SATA-swappable bay?

Yes. If the "Continuous update" policy is selected, data is automatically copied to the docking station's recovery drive when the computer is re-docked. If the "Update on request" policy is selected, you must follow the normal procedure to copy data to the recovery hard drive when the computer is re-docked.

#### Can SRT be enabled in AHCI mode?

No. Smart Response Technology requires that the SATA mode is set to RAID mode to enhance the system's performance. You must first disable SRT, and then select **Set to Available** in order for the computer to boot in AHCI mode.

# What is the maximum number of hard drives that can be connected to the system during boot when the storage controller is in RAID mode (f10 Computer Setup)?

This limitation does not apply when the storage controller is in AHCI mode. Once the storage controller is changed to RAID mode, only 3 hard drives can be connected to the unit during boot up. After the notebook is booted up, additional hard drives can be connected. This does not apply to attached USB hard drives.

# Index

| A Advanced Host Controller Interface 10 automatic hard drive switching and rapid recovery 13                                                                                                    | modes 3  N  Native Command Queuing 10                                                                                                    | striping 2, 6 supported devices 7 supported operating systems 7 supported RAID modes 3 |
|----------------------------------------------------------------------------------------------------|----------------------------------------------------------------------------------------------------|----------------------------------------------------------------------------------------|
| D devices supported 7                                                                                                    | operating systems supported 7 option ROM 2, 32                                                                                                    |                                                                                        |
| enabling RAID 15 eSATA hard drives 8                                                                                                    | performance 6 primary drive 2                                                                                                    |                                                                                        |
| F fault tolerance 2, 3, 4, 5 Flexible data protection 3 frequently asked questions 34  H hard drive 2 hot plug 10 HP Advanced Docking Station 9 HP Business computers 8 HP SATA drive option kits 7  I initiating RAID migration 17 Intel Rapid Recover Technology 10, 13 Intel Rapid Storage Technology Console Recovery features 30 Intel Smart Response Technology 10 | R RAID 0 3 RAID 1 3 RAID array 2, 5 RAID migration 2, 7, 14, 17 RAID terminology fault tolerance 2 hard drive 2 option ROM 2 primary drive 2 RAID array 2 RAID migration 2 RAID wolume 2 recovery drive 2 reliability 2 stripe 2 striping 2 RAID volume 2, 7, 14, 34 recovery drive 2, 13, 19, 32, 34 reliability 2 resetting RAID drives to non-RAID 32 |                                                                                        |
| migrating to RAID 0 22 migrating to RAID 1 17 migrating to Recovery 19 mirror update policies 13 mirroring 6                                                                                                    | S SATA drives 7 simplified migration 13 stripe 2, 3                                                                                                    |                                                                                        |

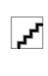